## (P.211 8.7 節のはじめに追加)

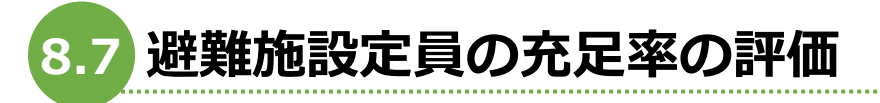

ここでは避難施設のボロノイ勢力圏図を作成して、勢力圏ごとの人口を集計して避難施 設定員の充足率を評価してみましょう。

## **【手順 8-11-add】ボロノイ分割処理**

まず、各避難施設の勢力圏図をボロノイ分割処理により作成します。ボロノイ分割(ティ ーセン分割)とは、ポイントデータをもとにその勢力圏を作成する手法の 1 つです。隣り合 う母点間を結ぶ直線に垂直二等分線を引き、各母点の最近隣領域を分割します。

【手順 8-11】にて浸水想定区域内に存在する避難施設が選択されていますので、ツール

バーの「全レイヤの選択を解除」<sup>[1</sup>8 kg を押して、一度、選択を解除しておきます。

次に「ベクタ → ジオメトリツール → ボロノイ多角形」と選択します (図 8.A)。

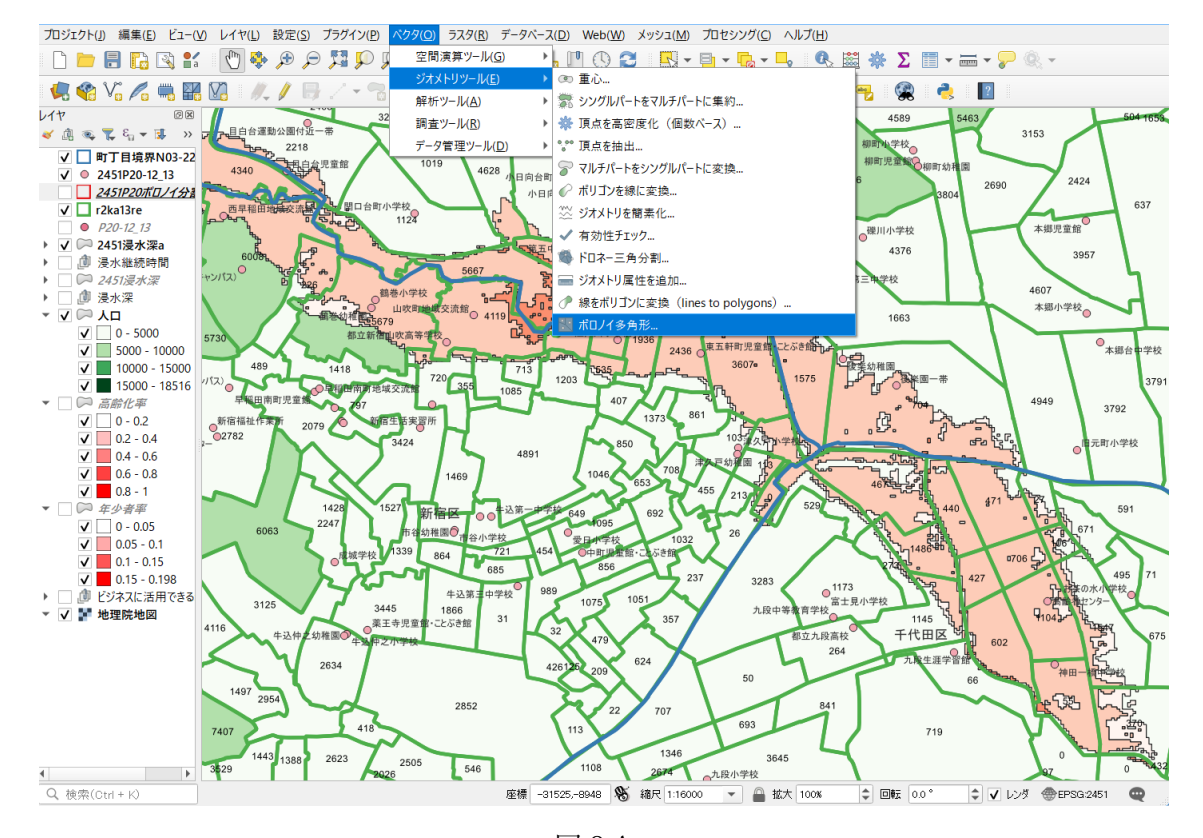

図 8.A

図 8.B のように「ボロノイ多角形」の作成ウィンドウが表示されますので、入力レイヤの 項目を「2451P20-12 13」、ボロノイ多角形の項目で任意のフォルダを指定して、ボロノイ 多角形をシェープファイルにて保存するファイル名を指定します。ここでは 2451P20 ボロ ノイ分割.shp と名前をつけて保存します。設定ができたら、実行を押します。

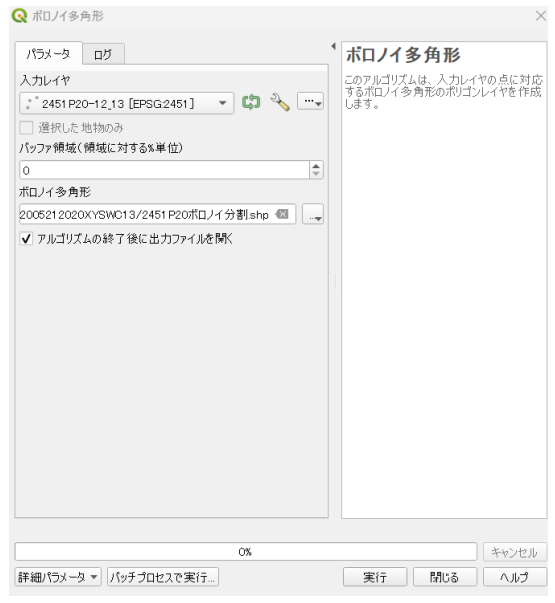

図 8.B

ボロノイ多角形分割処理が行われ、各避難施設を中心とした勢力圏図が作成されます(図 8.C)。

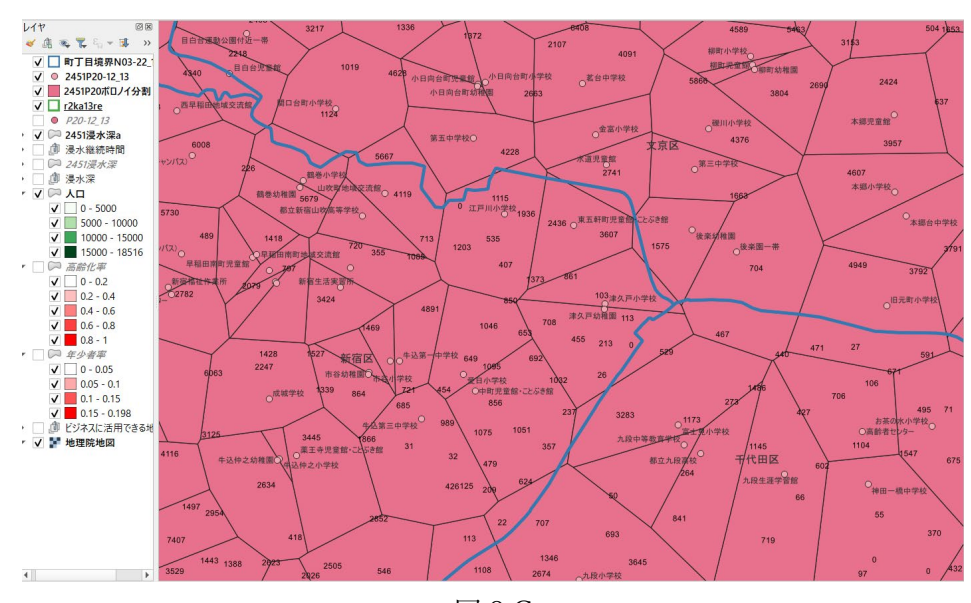

図 8.C

町丁目などのレイヤとの範囲の違いがわかりやすいように、2451P20 ボロノイ分割レイ ヤの表示を塗りつぶしなしにして、枠線のみを赤色の表示に設定します(図 8.D)。

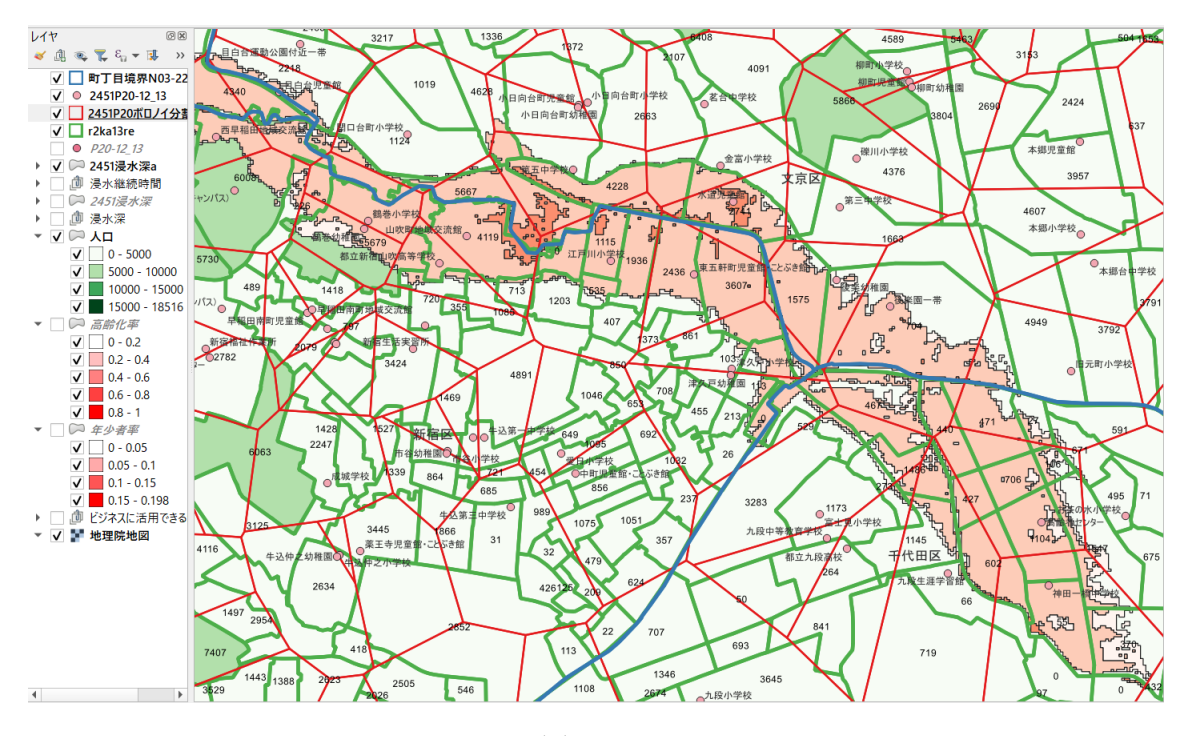

図 8.D

(以後、【手順 8-12】ユニオン処理に続く)